Локальная Сеть (Вручную)

## **Настройка Локальной сети вручную**

Если у вас возникают проблемы с программой Setip, то локальная сеть очень просто настраивается вручную.

Ниже описано как это сделать

Для настройки может понадобиться подключенное интернет соединение

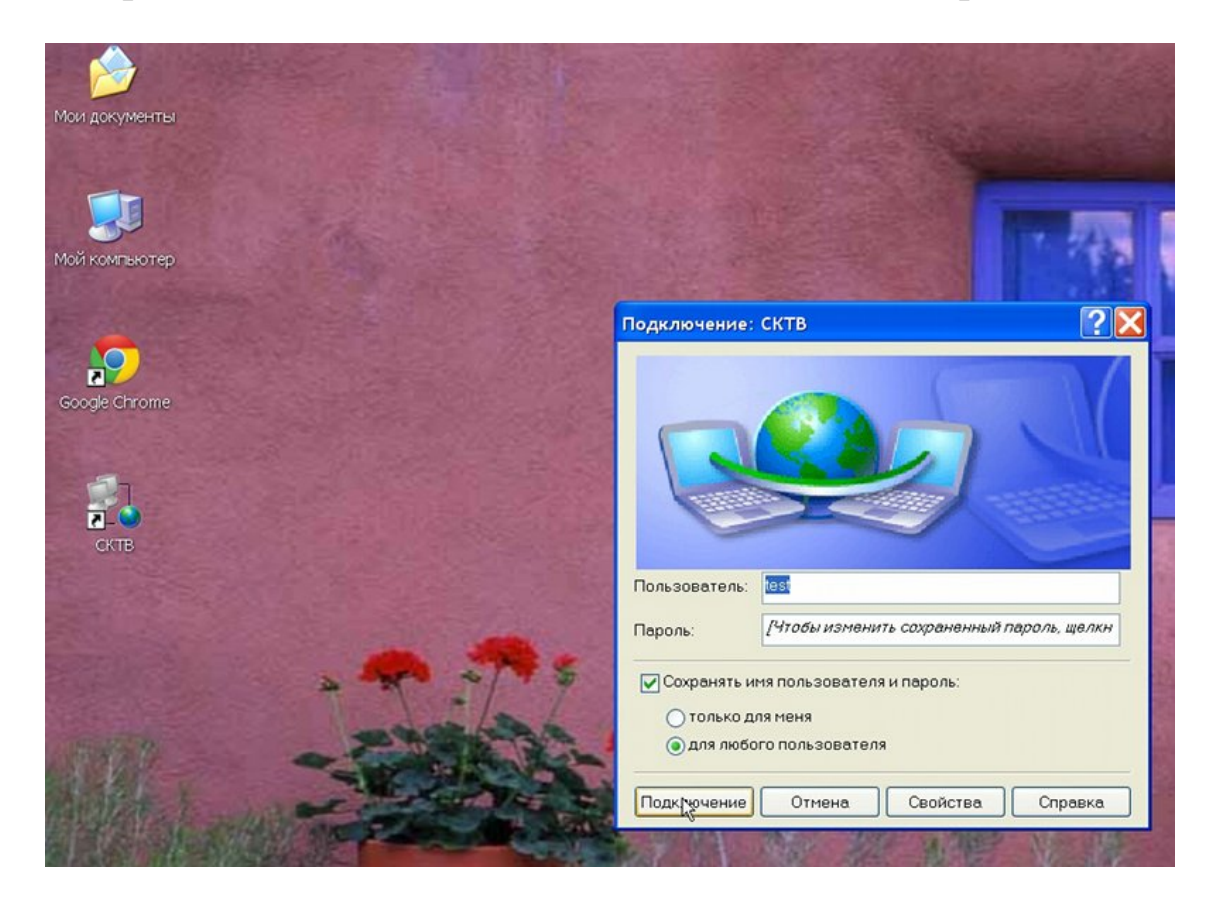

При подключенной услуге «Локальная сеть» на сайте, справа под балансом, будет отображаться ваш адрес в локальной сети

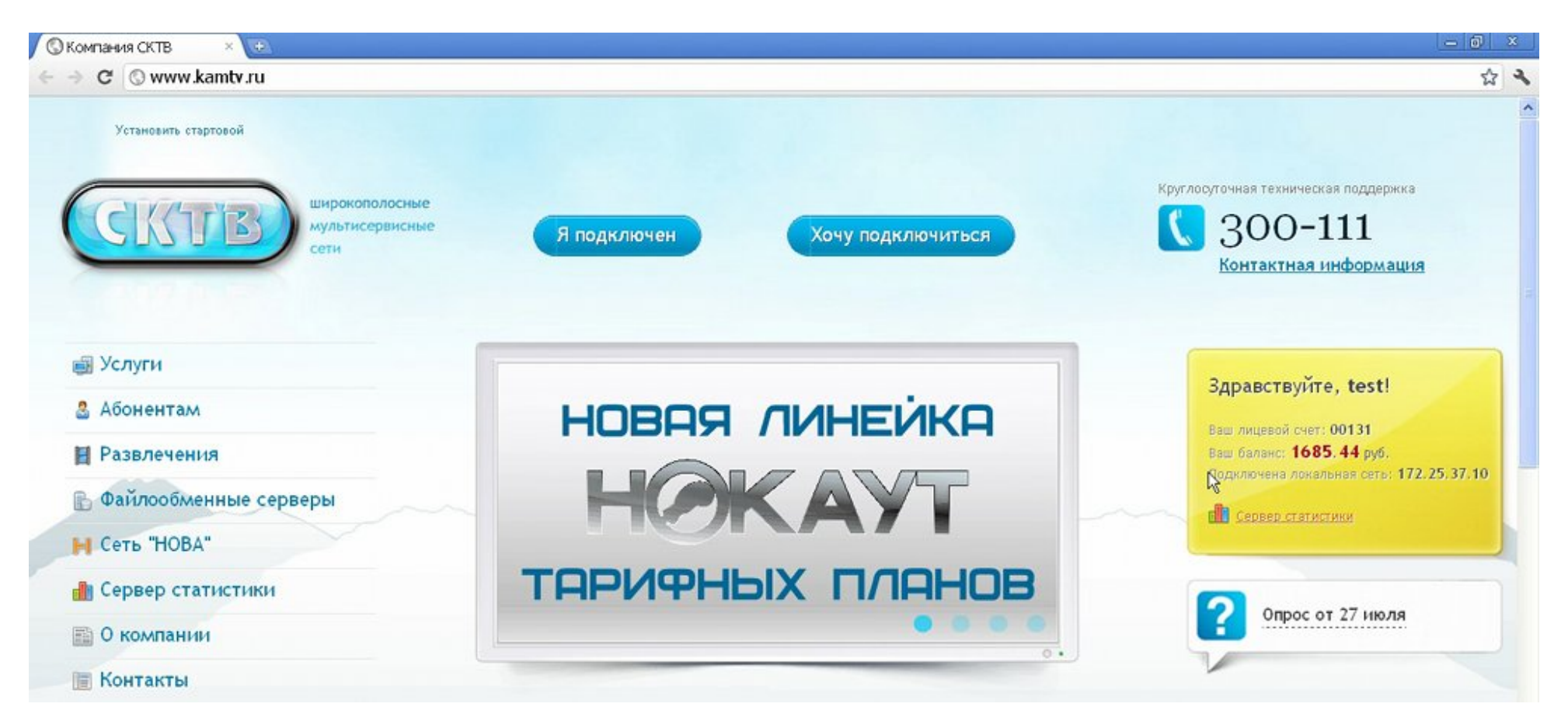

Нажмите кнопку «Пуск» и выберите «Панель Управления»

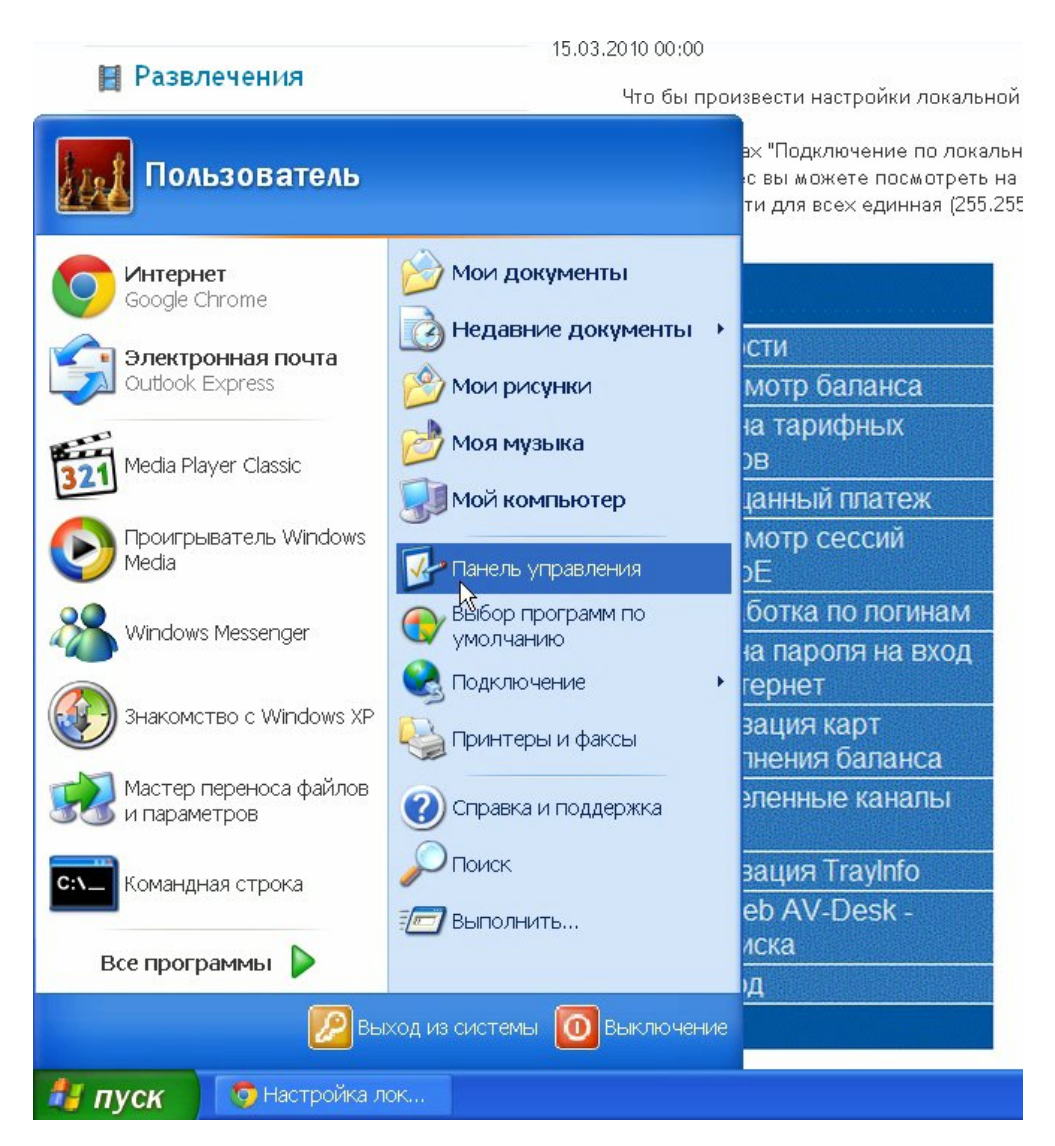

На панели управления выберите «Сеть и подключения к Интернету»

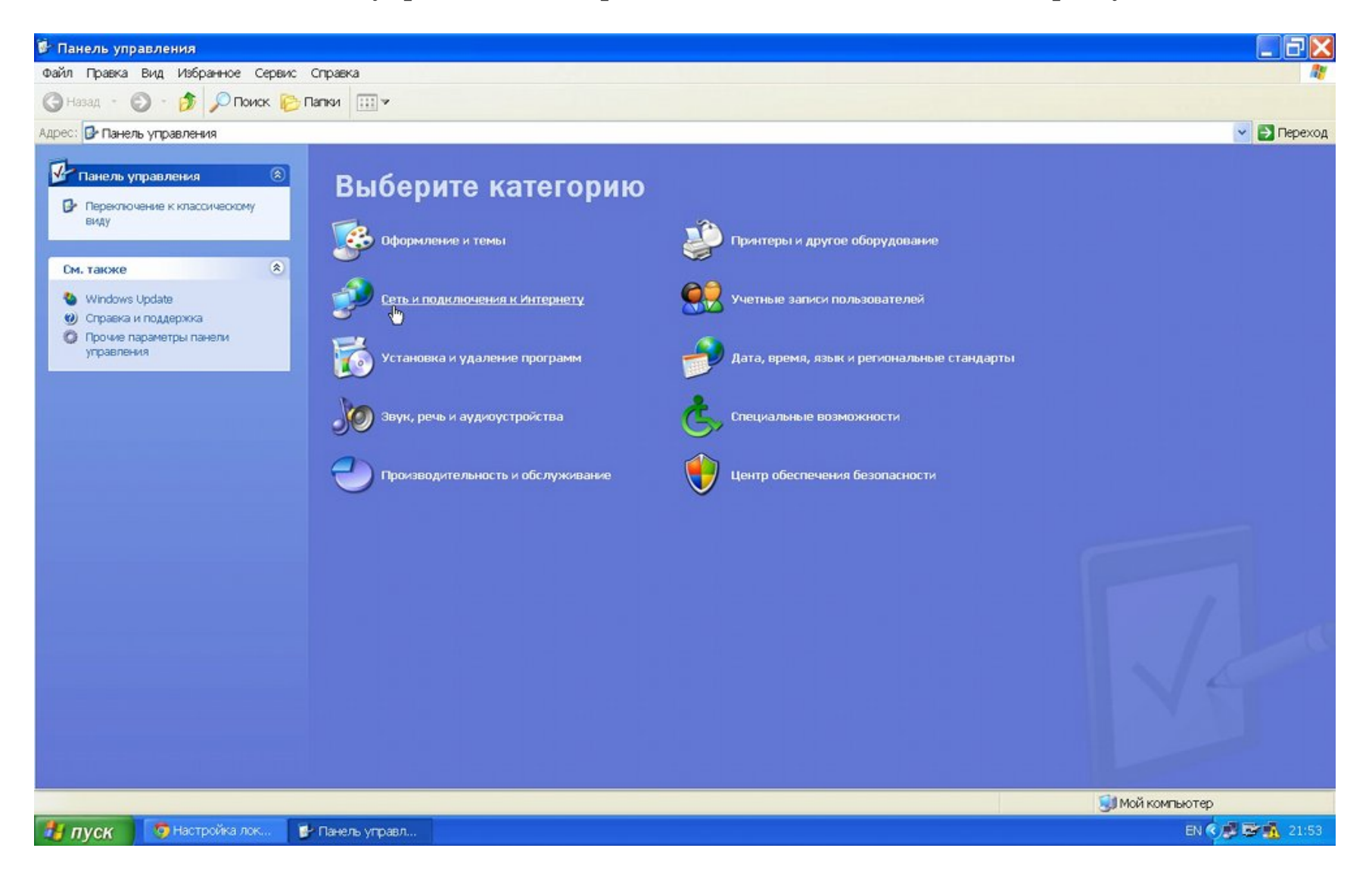

Далее выберите «Сетевые подключения»

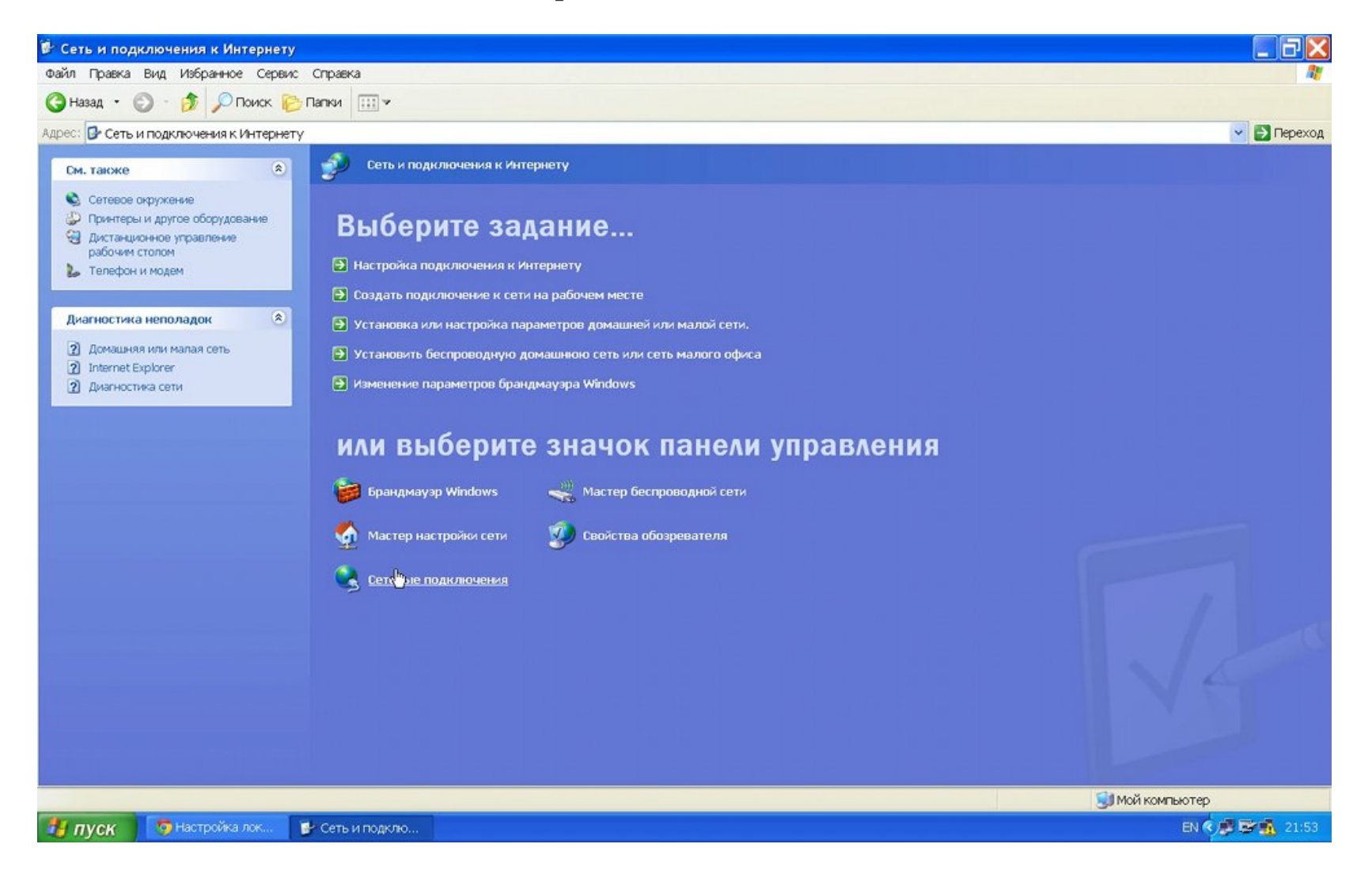

5

После того как открылось окно, найдите «Подключение по локальной сети», нажмите на нем правой кнопкой мыши и в появившемся меню, выберите «Свойства»

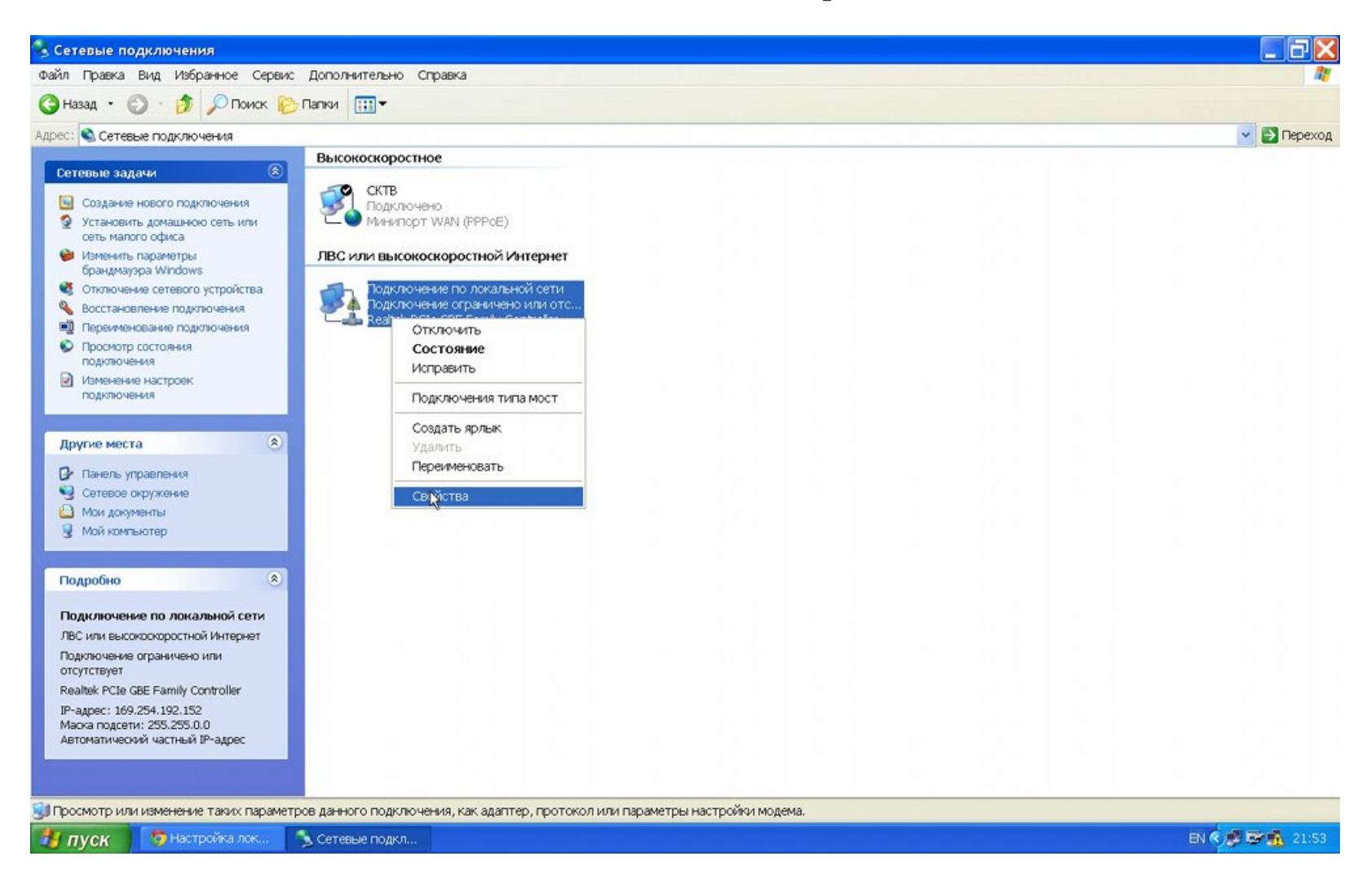

7

В этом окне выделите строку «Протокол Интернета (TCP/IP)», нажмите кнопку «Свойства»

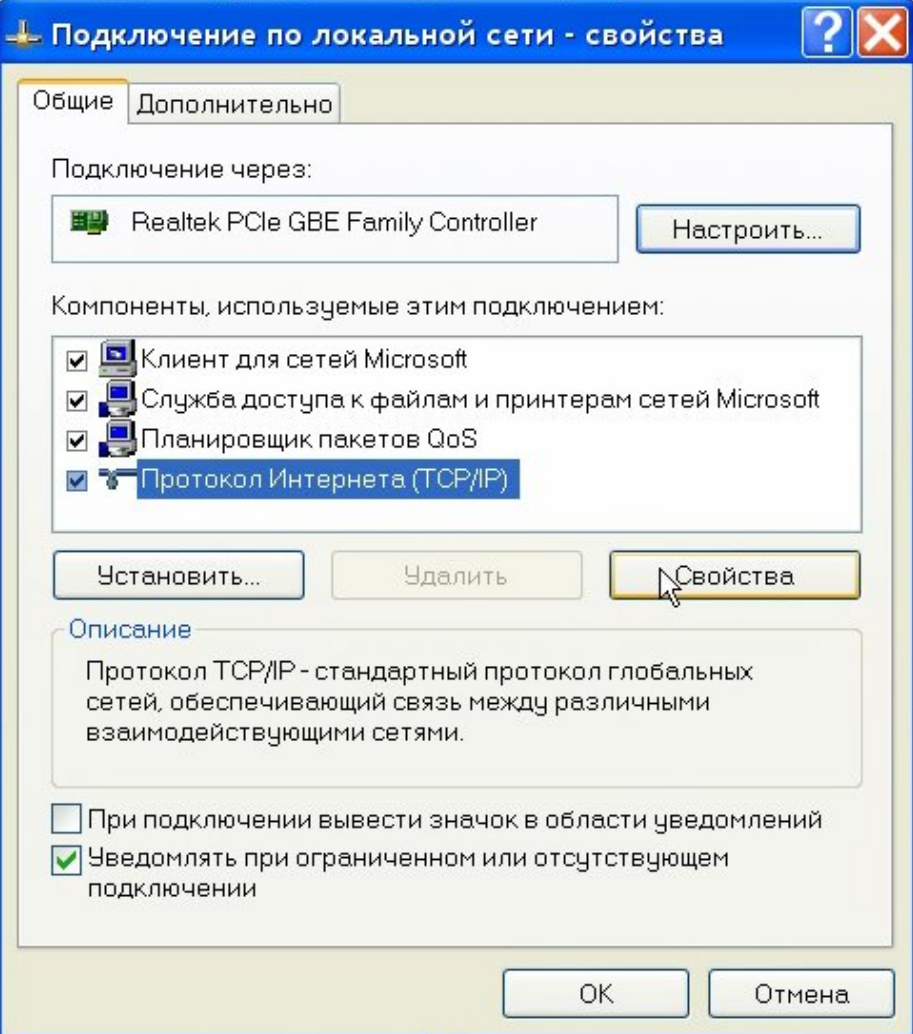

В появившемся окне укажите: «Использовать следующий IP адрес», ниже пропишите ваш IP (ваш IP и ваши реквизиты вы можете увидеть на главной странице). В самое первое поле введите свой IP-адрес в локальной сети, остальные поля нужно заполнить также, как на следующей картинке

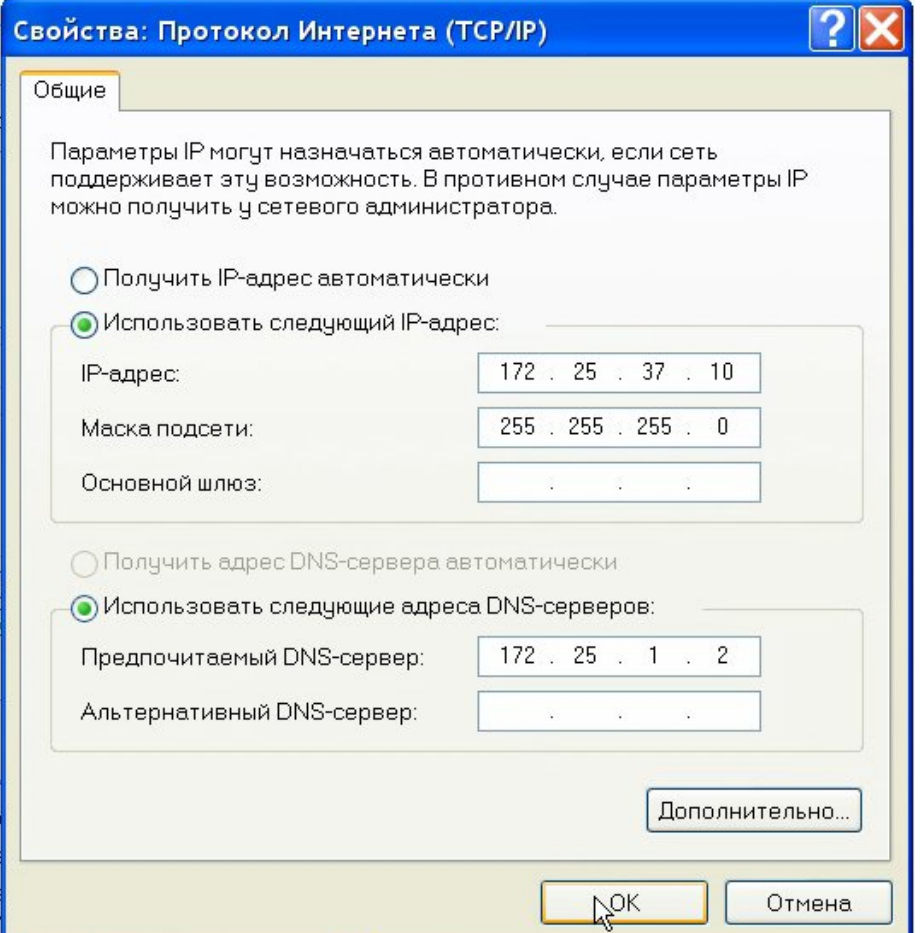

После того как указали в настройках все IP адреса, нужно прописать маршрут. Откройте диалог запуска программ через меню «Пуск» → «Выполнить» (или нажмите сочетание клавиш Ctrl+R)

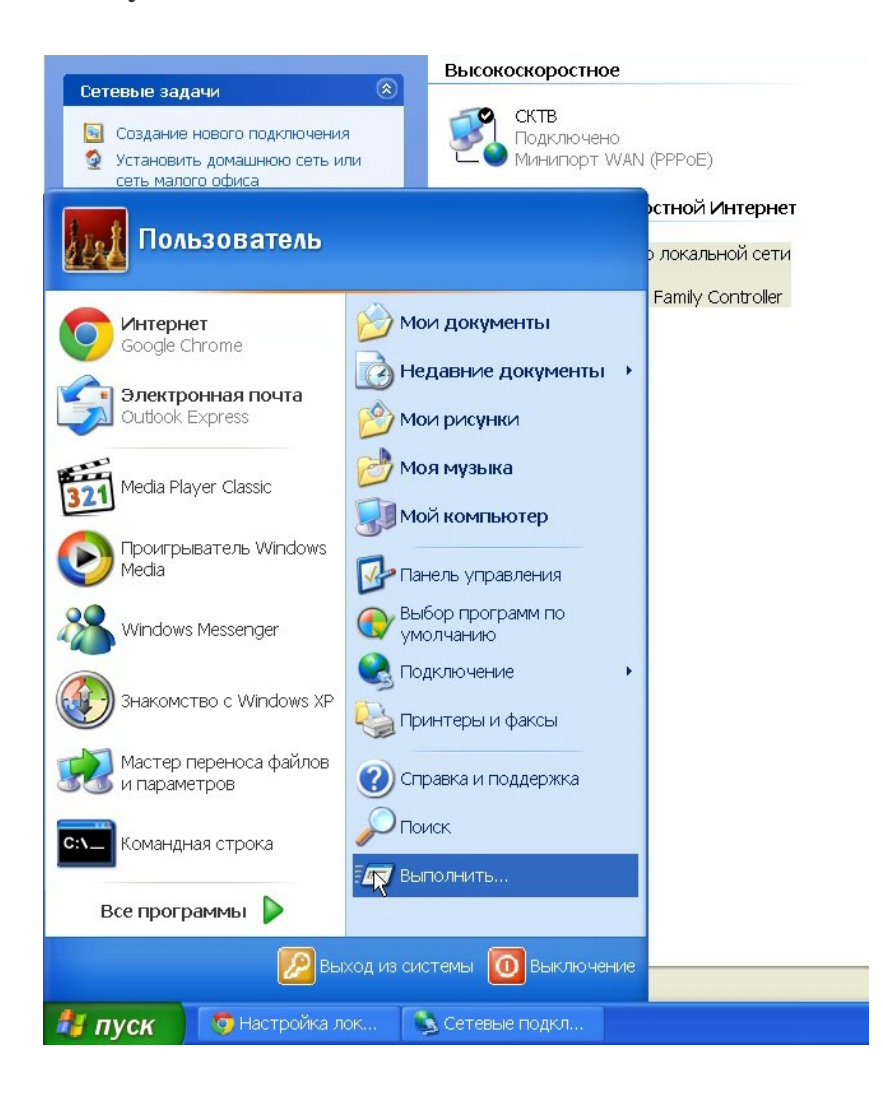

Запустите командную строку. Для этого в появившемся окне введите cmd

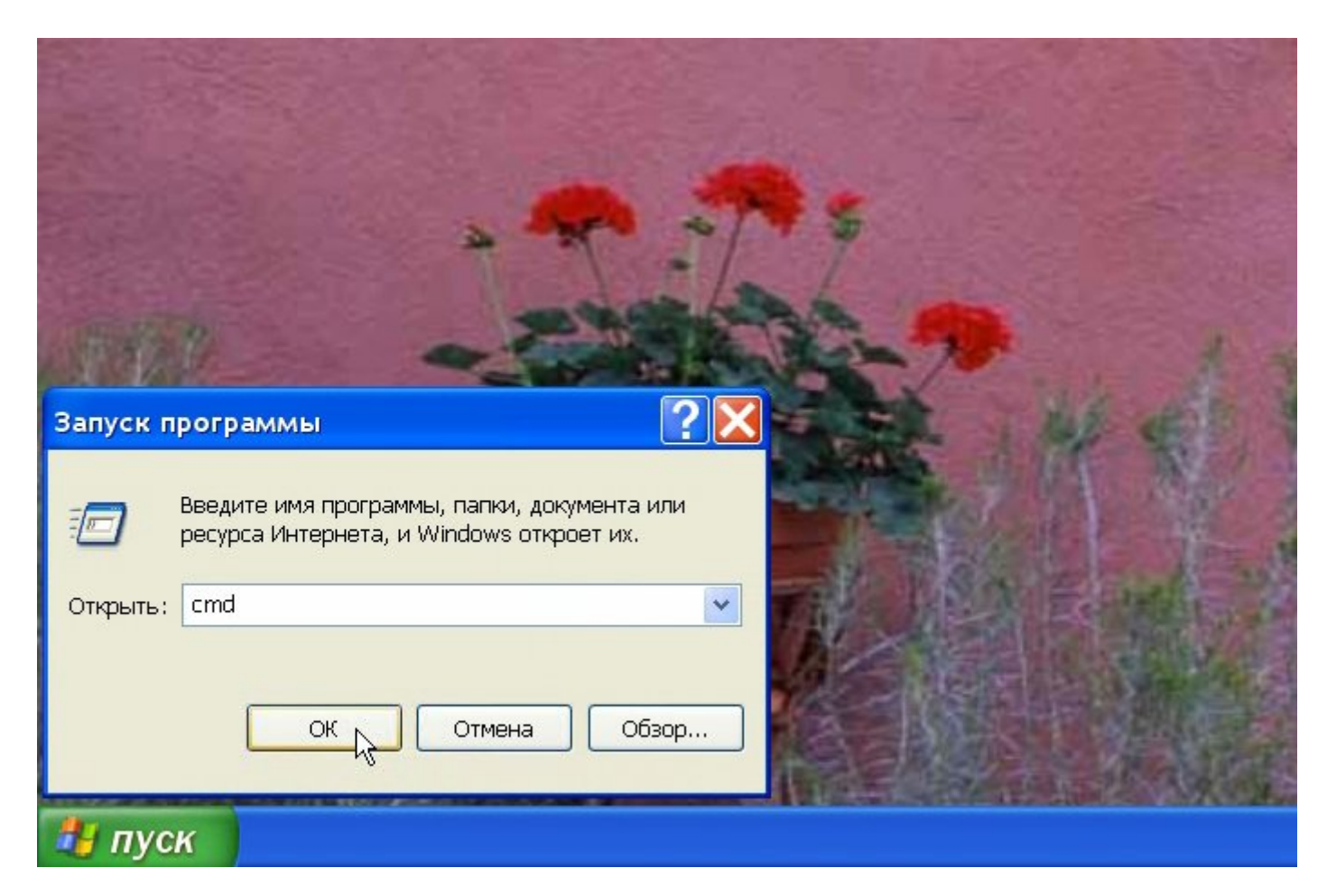

Откроется черное окно как показано ниже

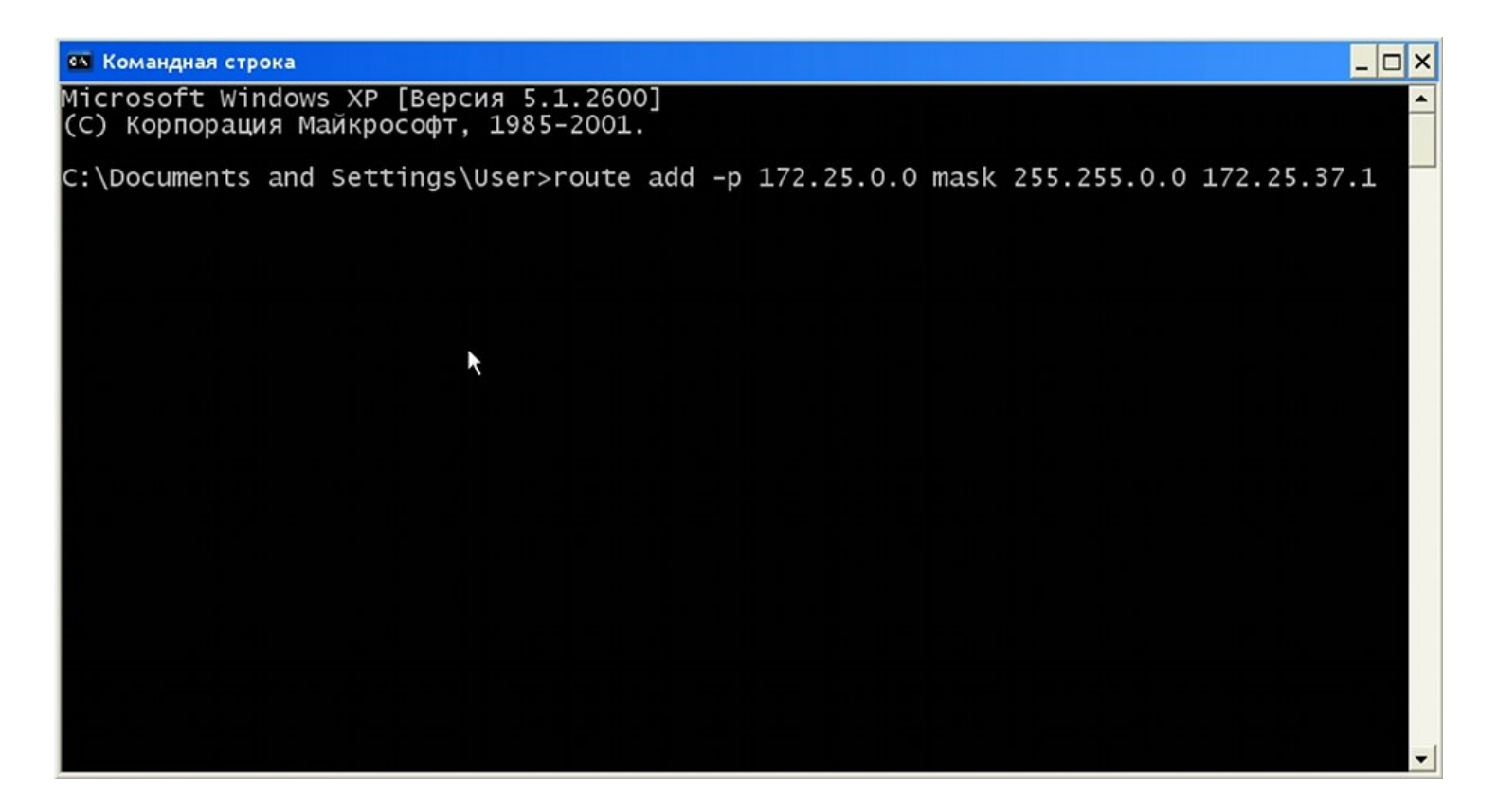

Вам нужно ввести строку после слова «Маршрут» из блока с реквизитами локальной сети, которая находится на главной странице. Просто скопируйте ее оттуда и вставьте в это окно, затем нажмите Enter. Если команда прошла успешно, то он либо просто в ответ ничего не напишет, либо напишет Ok! Теперь, в случае успешной настройки, можно приступить к установке программы для файлового обмена в локальной сети.